## **Manufacturer's Limited Warranty**

 Manufacturer warrants all Covert Video and Sleuth Gear Hidden Video Products (Product) assembled and sold by Manufacturer to be free of defects in material and workmanship, subject to the following conditions. The duration of Manufacturer's warranty with respect to the Product is limited to one (1) year from the date of sale to the original consumer purchaser only for Products delivered within the fifty (50) states of the United States, District of Columbia, or the possessions and territories of the United States

 **No other express warranties are made with respect to any Product. All implied warranties, including warranties of merchantability and fitness for a particular purpose are limited to the warranty period set forth above. This warranty is not transferable and applies only to the original consumer purchaser of the Product.** 

 Manufacturer will, as its sole obligation under this warranty, replace or repair, at its option, any Product that does not conform to this warranty. Under no circumstances will the Manufacturer issue credit or give a refund for Product covered by this warranty. Furthermore, under no circumstances will Manufacturer be liable for any incidental or consequential damages under this warranty or any implied warranties.

 **What Is Not Covered.** This limited warranty does not cover Products that in Manufacturer's judgment have damage resulting from any (i) deviation from Manufacturer's operating instructions as printed in Manufacturer's catalog or on any packaging, labels or other literature provided with a Product, (ii) installation of a Product in a manner which is inconsistent with Manufacturer's written instructions, (iii) alteration, modification of or tempering with a Product, (iv) misuse, (v) neglect, (vi) abuse, (vii) accident, (viii) power surge, static electricity or other electrical discharge, (ix) normal wear and tear,  $(x)$  commercial use,  $(xi)$  service by anyone other than a Manufacturer authorized repair facility, or (xii) other improper application, installation or operation of the Product. Or, (xiii) have been purchased from inventory clearance or liquidation sales or other sales in which Manufacturer expressly disclaims its warranty obligation pertaining to the Product.

 **How you (the Customer) can get service:** To obtain warranty service during the warranty period, you must return the defective Product with the original receipt to the original place of purchase. Contact them for return instructions.

 If warranty service is needed at any time during the warranty period, the purchaser will be required to furnish a sales receipt/proof of purchase indicating the date of purchase, amount paid and place of purchase. Customers who fail to provide such proof of purchase will be charged for the repair of any Product.

 **How state law relates to the warranty:** Some states do not allow limitations on how long implied warranties last, or the exclusion or the limitation of incidental or consequential damages. So the above limitations or exclusions may not apply to you. This warranty gives you specific legal rights. You may also have other rights that may vary from state to state.

## **NO PERSON IS AUTHORIZED BY MANUFACTURER TO MODIFY OR ADD TO THIS LIMITED WARRANTY.**

For warranty information on Products delivered outside the United States please contact the original place of purchase.

IT IS THE USER'S RESPONSIBILITY TO ENSURE THAT THIS EQUIPMENT IS USED IN ACCORDANCE WITH THE LAW(S) OF THE JURISDICTION IN WHICH THIS EQUIPMENT IS UTILIZED.

DO NOT ATTEMPT TO RETURN PRODUCT TO ORIGINAL MANUFACTURER, AS THIS PRODUCT HAS BEEN MODIFIED AND IS NO LONGER SUBJECT TO ORIGINAL MANUFACTURER'S WARRANTY. IN THE CASE OF A DEFECTIVE PRODUCT, CONTACT PLACE OF PURCHASE FOR RETURN PROCEDURE.

THIS EQUIPMENT HAS BEEN TESTED AND HAS BEEN FOUND TO BE IN COMPLIANCE WITH THE LIMITS FOR A CLASS B DIGITAL DEVICE, PURSUANT TO PART 15 OF THE FCC RULES. THESE LIMITS ARE DE-SIGNED TO PROVIDE REASONABLE PROTECTIONS AGAINST HARMFUL INTERFERENCE IN A RESIDEN-TIAL INSTALLATION. THIS EQUIPMENT USES, GENERATES AND CAN RADIATE RADIO FREQUENCY EN-ERGY AND IF NOT INSTALLED AND USED IN ACCORDANCE WITH INSTRUCTIONS, MAY CAUSE HARMFUL INTERFERENCE TO RADIO COMMUNICATIONS.

Part 15 Low Power: ANY CHANGES OR MODIFICATIONS TO THIS EQUIPMENT WITHOUT THE EXPRESS AUTHORIZATION OF THE MANUFACTURER COULD VOID THE USER'S AUTHORITY TO OPERATE THIS EQUIPMENT. (RULE 15.21 OF THE FCC)

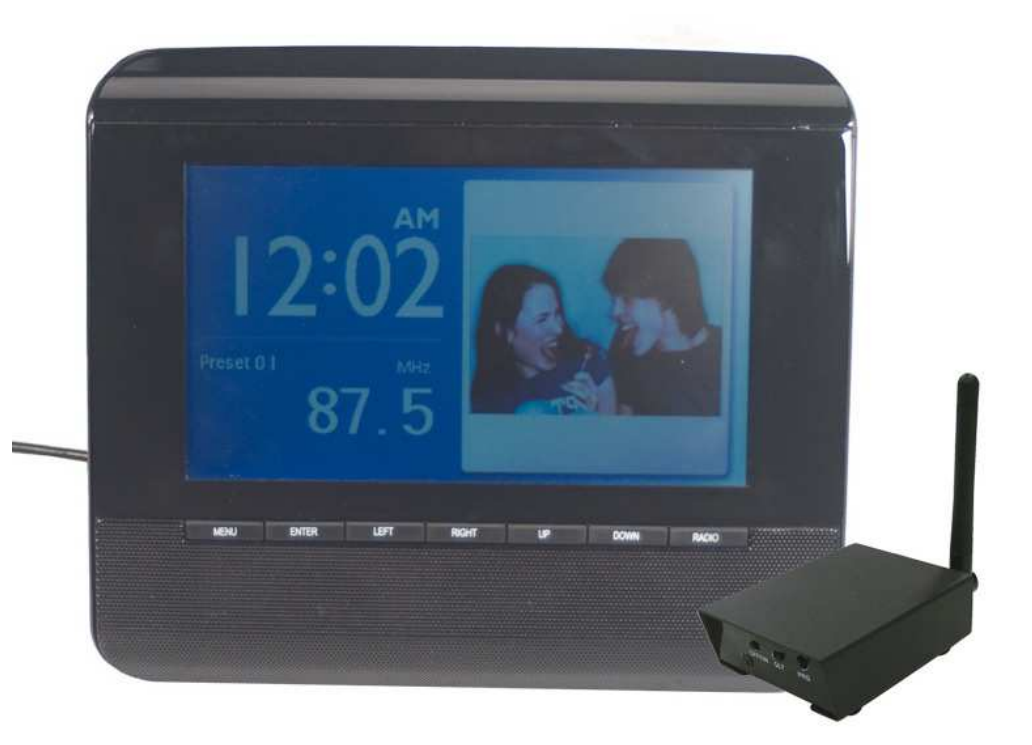

## **COVERT DIGITAL WIRELESS PICTURE FRAME WITH IP RECEIVER**

## **Zone Shield IP Install Guide**

- 1. Connect the receiver to your router or modem with the provided Ethernet cable. If you have a routerand a modem connect the receiver to the router.
- 2. Install "DVR Finder" from the cd to your Windows computer. Make sure your computer is connected (wireless or hardwired) to the same router the receiver is connected to.
- 3. In DVR Finder click the search box on the right hand side. If nothing comes up power cycle the router and receiver. Wait until you establish an internet connection then try again.
- 4. When DVR Finder locations the receiver under Device Name it will read Video Server with the IP address to the right. (Write down the IP the address on a sheet of paper and label it receiver IP address. You will need this information later)
- 5. Click on Video Server in DVR Finder and it will highlight the whole line blue. Then click Connect DVR on the right under Search.
- 6. A web browser will now open with a log in box asking for a user name and password. Put in "root" for the user name and "root" for the password and click Ok.
- 7. The next screen will show the cameras image. If it the image says "disconnected" or "camera out of range" repair the camera and receiver and the image will come up.
- 8. Click "Control Panel Login" below the image. The control panel is where you can access recorded video, change video settings, network settings, etc.
- 9. Click "Network Setup" on the left side then click "Type" below. Here you will see "Sever Port: 80". This will come in to play later.
- 10. Now you need to access the port forwarding section of your router to allow the video to broadcast to the internet. It is recommended to open port 30,000 or above. Please consult the manufacturer for the router or router manual for details as to where this section is.
- 11. You can also go to www.portforward.com to find step by step instructions on access the port forward section of your router. On portforward.com scroll to the bottom and find your router model number and click on it. On the next screen in the top left corner click 1. "Click here to skip this advertisement…" On the next screen click the orange "Default Guide" in the last sentence. Here you will find step by step instructions on how to open a port for your router. When selecting the port number or port range use port 30000 to 30001. For the IP address find the piece of paper with the IP address you wrote down for step 4.
- 12. After completing the port forwarding process next is to check and see if the port is open by going to http://www.yougetsignal.com/tools/open-ports/ . On this screen you will see your external IP address "69.x.x.x". Write this down on a sheet of paper and label it "External IP Address" Every router has its own IP address just like your house has its own address.
- 13. Now delete Port Number 80 and put in Port Number 30000 then click "Check".
- 14. If it says Port 30000 is open you set it up correctly! If it says closed check your port forward setting again because the port isn't open.
- 15. Go back to the cameras "Control Panel" and go back to "Network Setup : Type" where you left off onnumber 9.
- 16. Change the "Server Port" to 30000 and click "Save".
- 17. Now that port 30000 in your router is open and your receiver is sending the video feed through port 30000 your video is now being broadcasted to the internet.
- 18. To view the video feed when you are away from your receiver open your internet browser on a computer or smart phone.
- 19. Where you would type in a website address put in the external IP address you wrote down on step number 12 "69.x.x.x". Then put a colon ":" and the port number "30000". "69.x.x.x:30000".
- 20. A log in box will come up asking for a user name and password. Put in "root" for the user name and"root" for the password.
- 21. Now the cameras live stream image will be displayed. Click on "Control Panel" to access the recorded video and camera settings.

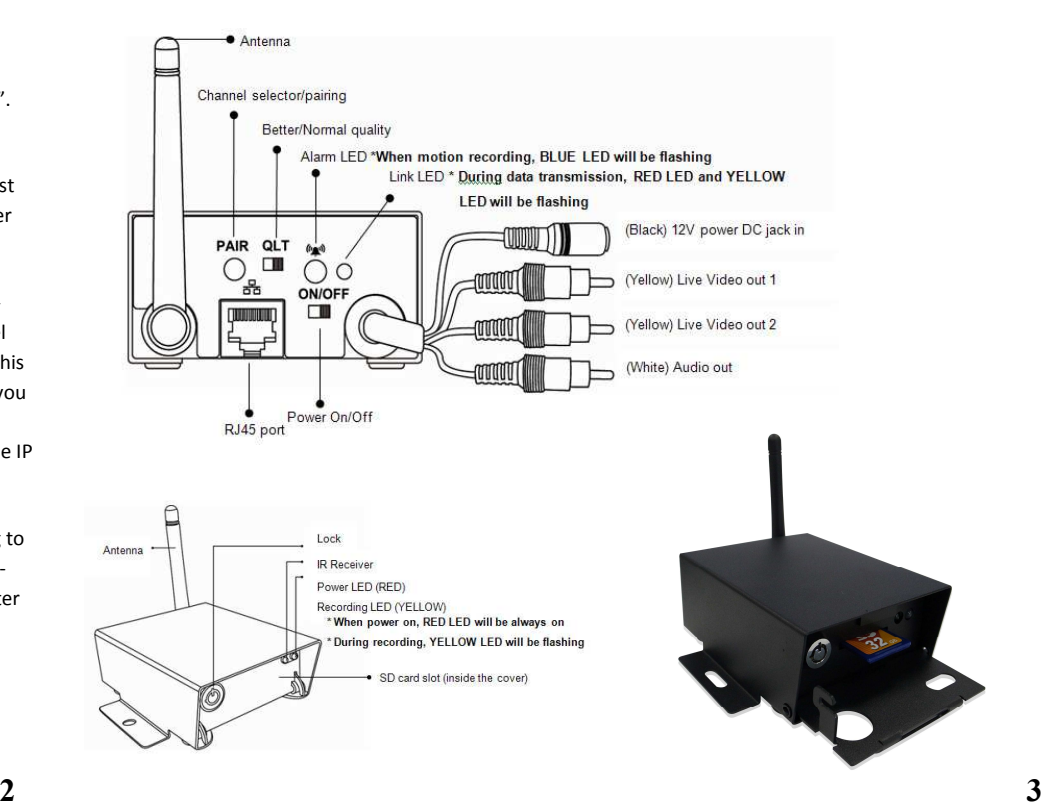